# Drupal - Advanced: Themes and Theme Switcher

Last Modified on 11/13/2023 3:18 pm EST

### **Themes and the Theme Switcher**

Please visit this link to view the Special Role [Session](http://lits.knowledgeowl.com/#special-role-video) video.

### **Themes**

There are now a few themes for the different sites within Bryn Mawr's website:

- GSSWSR <https://www.brynmawr.edu/socialwork>
- GSAS <https://www.brynmawr.edu/gsas>
- Postbac <https://www.brynmawr.edu/postbac> $\Box$
- Marketing <https://www.brynmawr.edu> $<sub>0</sub>$ </sub>
- Inside Bryn Mawr <https://www.brynmawr.edu/inside> $\square$
- Alumnae Bulletin <https://www.brynmawr.edu/bulletin> $<sub>0</sub>$ </sub>

Themes have two different settings:

- **Main Theme**, which is where the piece of content "lives"
- **Display Theme(s)**, which are places the piece of content can "visit"

Let's dive into what that means.

### **Theme Switcher**

The first thing you may notice when you visit brynmawr.edu is the top navigation bars have changed.

Depending where you are, you will see an underline on one of the three main areas to visit at the top right of the screen.

Here, since we are in the GSSWSR site you can see that the "Graduate & Postbac" link has the underline and you can see the GSSWSR logo on the left. The Main Menu (Admissions & Aid, Degree Programs, etc) is

unique for GSSWSR site.

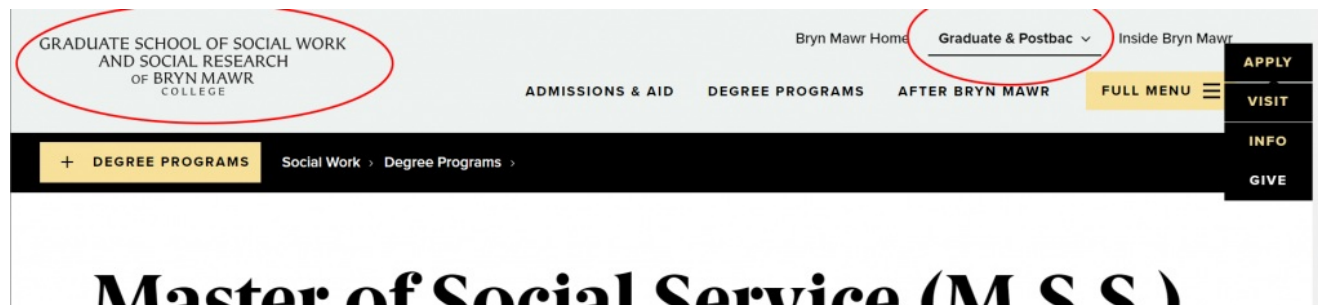

If we clicked on the "Bryn Mawr Home", it would take us to the Marketing site.

Here is an example of a page within the Marketing site so you can see a few things have changed with the theme.

In addition to the underline moving to under "Bryn Mawr Home", you can see that the banner color and logo have changed. The Main Menu for that particular site has also changed slightly.

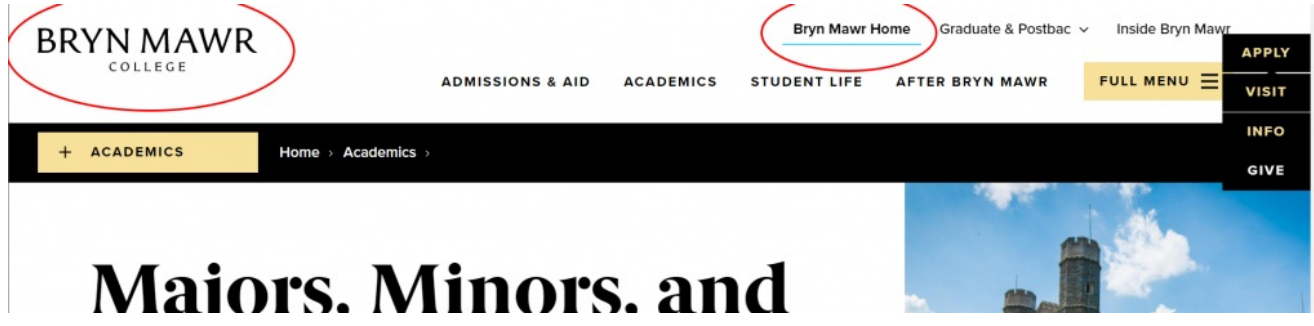

If you want to visit any of the Graduate & Postbac sites, you can click or hover on that text and see a dropdown so that you can select the specific site to visit.

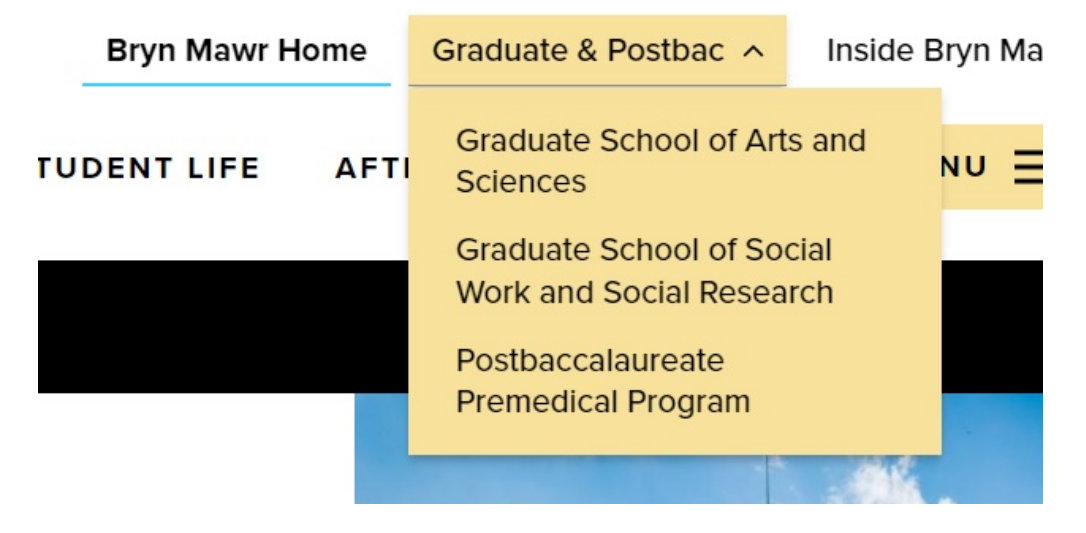

No matter which Homepage you visit

GSSWSR – <https://www.brynmawr.edu/socialwork>

- GSAS <https://www.brynmawr.edu/gsas>
- Postbac <https://www.brynmawr.edu/postbac> $\Box$
- Marketing <https://www.brynmawr.edu> $<sub>0</sub>$ </sub>
- Inside Bryn Mawr <https://www.brynmawr.edu/inside> $\square$

You will see engaging content that belongs (or "lives") in that (Main) theme. There will also be links orteasers **of content** (like news or events lists) that belong (or "live") in another (Main) theme but are getting referenced (or "visiting") in that current (*Display*) theme.

#### **Main Theme**

The **Main theme** is a setting that is default set for all content, but may be adjusted on Announcements, Basic Page, Event, Homepage, News and Story, if your permissions level permits. This **Main theme** tells the website that this piece of content "lives in" the Main theme or, in other words, should have the Main theme used when you visit the direct link to this content.

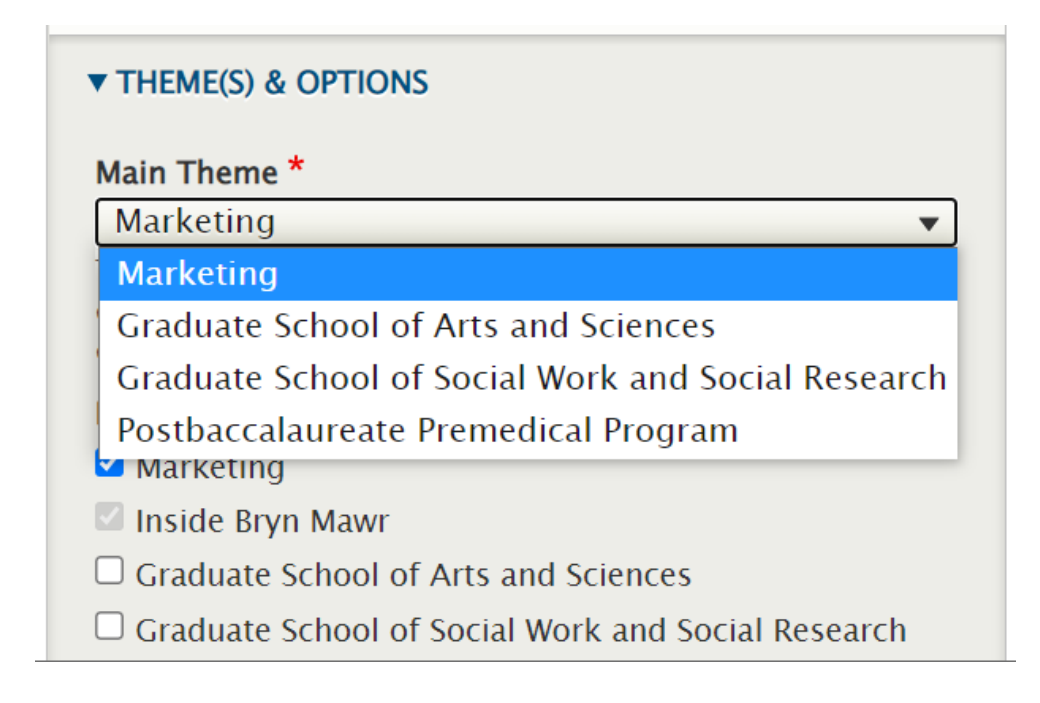

# **Display Theme(s)**

The **Display theme** is a setting that is set for Announcements, Events, News and Story.

The **Display theme** tells the website that this piece of content is "visiting" or, in other words, is allowed to be displayed in all the themes that are selected in this field, whether as a direct piece of content (like a Basic Page or News) or via a Flexible Content Item that has one of these Display themes set.

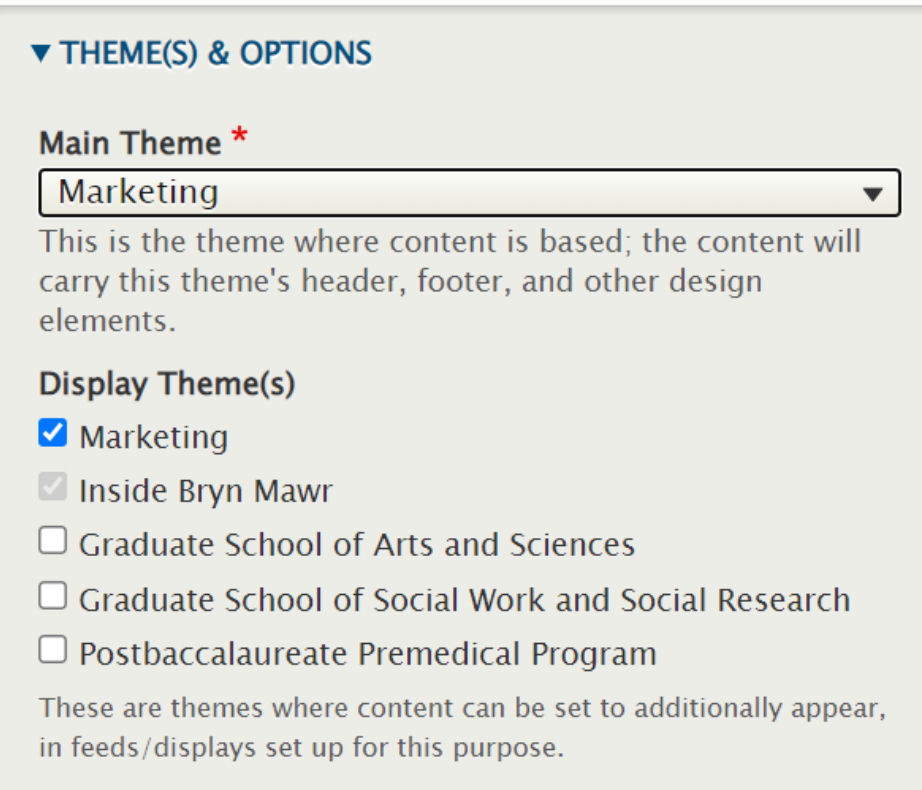

Each piece of content that has these fields, should at the very least have the same Main and Display theme checked so that it can appear in that theme.

### **Tags**

The **Tags field** is a setting for Announcements, Events, News and Story that helps the website categorize the content for display.

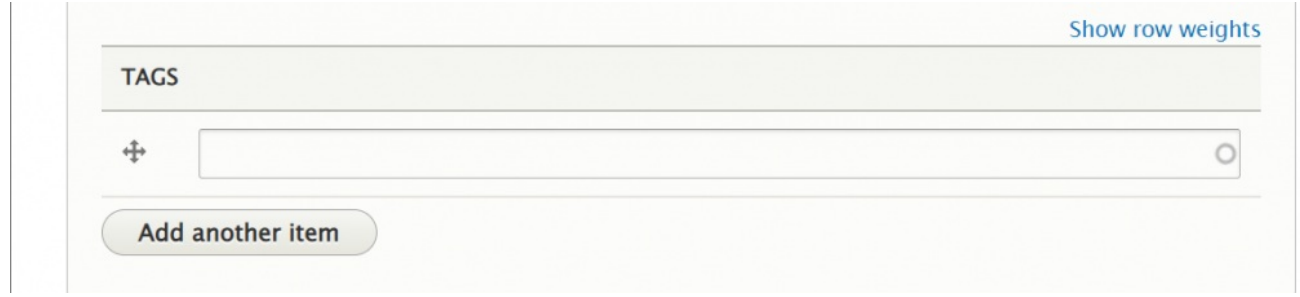

The Display Theme and Tags work together to pull the desired content into a display on a page.

# **Themes and Permissions in Drupal**

#### **Web Steward**

As a **Web Steward**, you would only be able to create or edit a News and Basic Page.

You would be able to submit an Event or Announcement for review by Communications.

You would not be able to set the Main Theme.

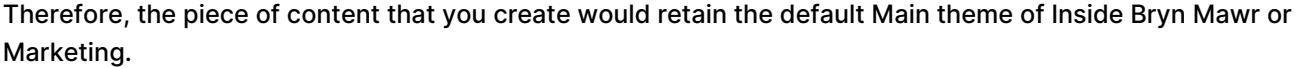

If you needed a piece of content to "live" in a different theme (like Graduate School of Social Work and Social Research), you would need to contact Communications communications@brynmawr.edu to have them set a different Main theme for that content.

Note how they will appear greyed out and unable to be selected/deselected.

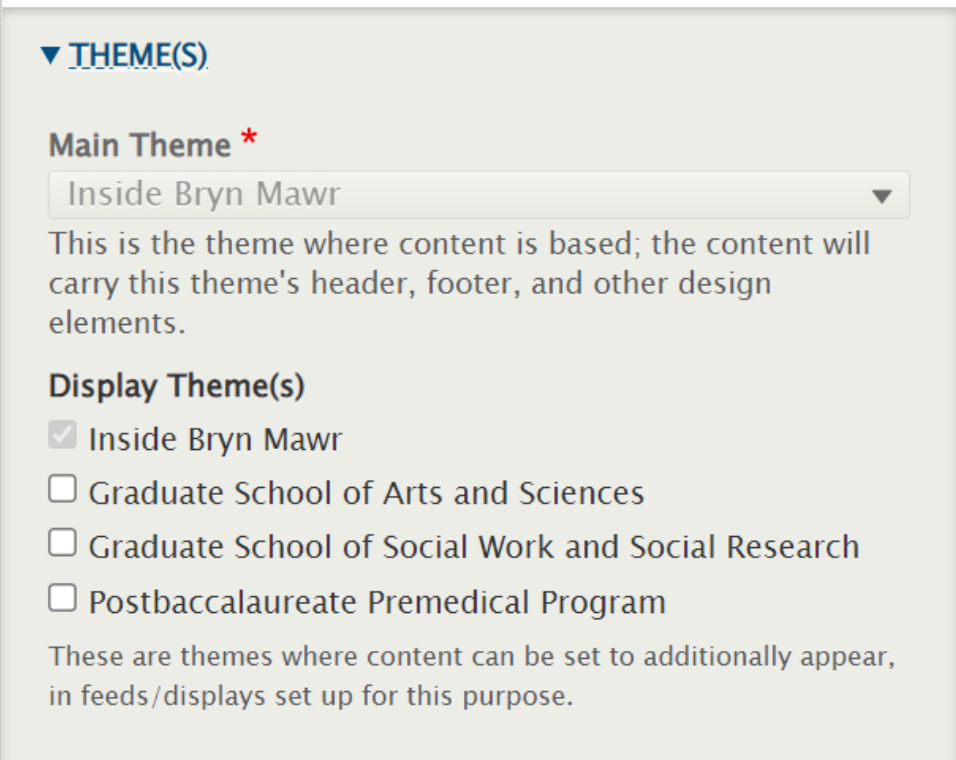

# **Theme Editor**

Certain Web Stewards can be assigned <sup>a</sup> supplemental role of **Theme Editor** if they are working to create and edit content for any of the Graduate Schools or Postbac.

If you find you need this supplemental role, please reach out to either Communications communications@brynmawr.edu or Web Services help@brynmawr.edu to have your request granted.

**What can this supplemental role do?** This role of Theme Editor will allow you as a Web Steward to additionally set the Main Theme field for content you are able to create and edit.

### **Setting and editing theme settings**

When editing a page, on the right side of the Edit Screen you will see something that says Themes or Themes and Options. You can open it and set the Main Theme field to be something other than the default setting.

The example below is a News page.

As such, we will need to set the *Display Theme* to include the new *Main Theme* we have chosen, so the content will always show up in it's "home" theme.

There are two other Display Themes selected in our example, Marketing and Inside Bryn Mawr.

Because it is a News page, it has a default Display Theme of *Inside Bryn Mawr* and therefore this can not be deselected.

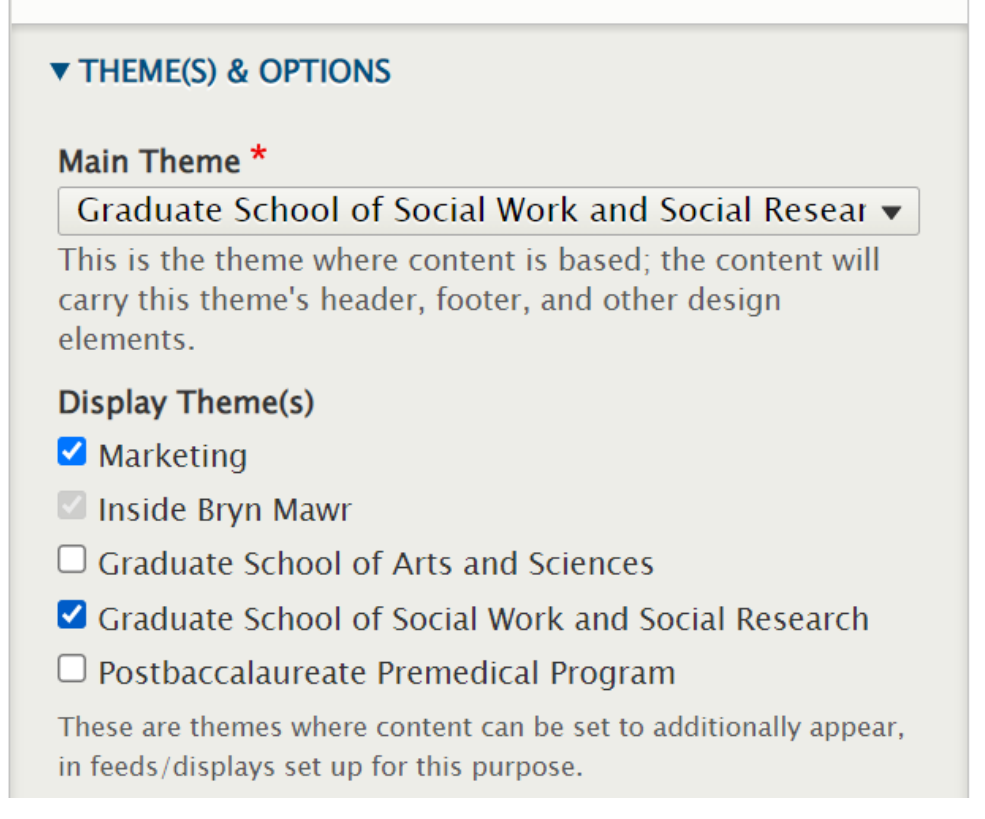

By setting these Theme fields on a News page, you are helping the website know which ones to display on a News listing page. This example, below, is the **GSSWSR** News listing page.

As you can see, the one article (Social Work Dean) has no label on it, because it is

- **Main Theme**=GSSWSR
- **Display Theme**=GSSWSR

The other two articles show in the listing with the label "Alumnae Bulletin" because they have

- **Main Theme**=Alumnae Bulletin
- with an additional **Display Theme**=GSSWSR.

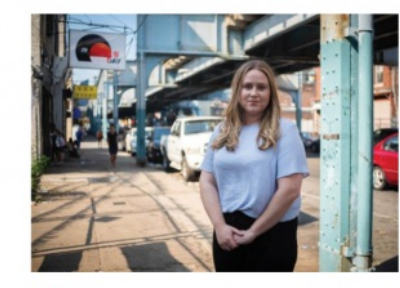

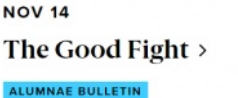

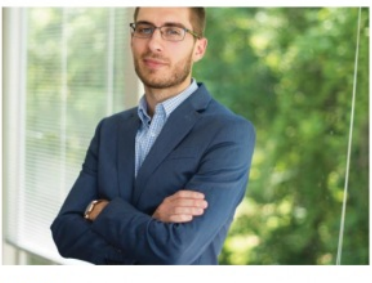

SEP<sub>4</sub> A Life of Purpose > ALUMNAE BULLETIN

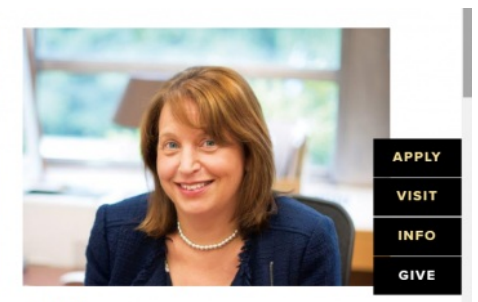

**JUN 27 Social Work Dean Janet** Shapiro on the Impact of the Crisis at the Border >

**The Main Theme can be considered your News articles' home base.**

This is where your News article will live and it also dictates what theme your News article will have.

**Display Theme(s) dictate what other themes your News article can be displayed in** – this includes being displayed in other Listing Pages as well as News 3-Up and News & Contact Flexible Content Items that may exist on Basic Pages.

Whenever a News article is published, it [automatically](https://www.brynmawr.edu/inside) gets added to the All [College](https://www.brynmawr.edu/inside/latest/news) News<sup>n</sup> hub on Inside Bryn Mawr n. This listing page contains all News articles regardless of their Main Theme or Display Theme settings.

For more information, please see the [documentation](https://lits.knowledgeowl.com/help/drupal-basic-news-articles-in-drupal) on News Content Type.

### **Syndication**

By using the News 3-Up or News & Contact Flexible Content Items in a Basic Page, you can bring your News article into a Basic Page by either referencing a tag you associated with the News article or via manual selection.

If the **Display Theme** isn't set in the News page for where you want it to display (like Postbaccalaureate Premedical Program), it may not display on a Postbac page that has a News 3-up, even though it has the correct tag (like STEM).

For more information, please see the documentation onNews 3-Up and/or News & [Contact.](https://lits.knowledgeowl.com/help/drupal-advanced-flex-advanced-syndication-and-flex-items)

# **Session Video**

This is a Panopto Video and may require you to sign-in to view.

# Special Role Session – Homepage and Theme Editor